# *Rock Riferimento tecnico - D&R* TSD-QA (2018/10)

#### **1**. **D:** Come abilitare il Wi-Fi con la scheda AC 8260 sulla scheda madre H370 Performance?

**R:** Per far funzionare la AC 8260 Wi-Fi, regola le impostazioni nel BIOS come indicato di seguito:

Impostare **M2\_3/PCIE\_3 Switch** to **Force\_M.2** al percorso *Avanzate\Configurazione chipset*

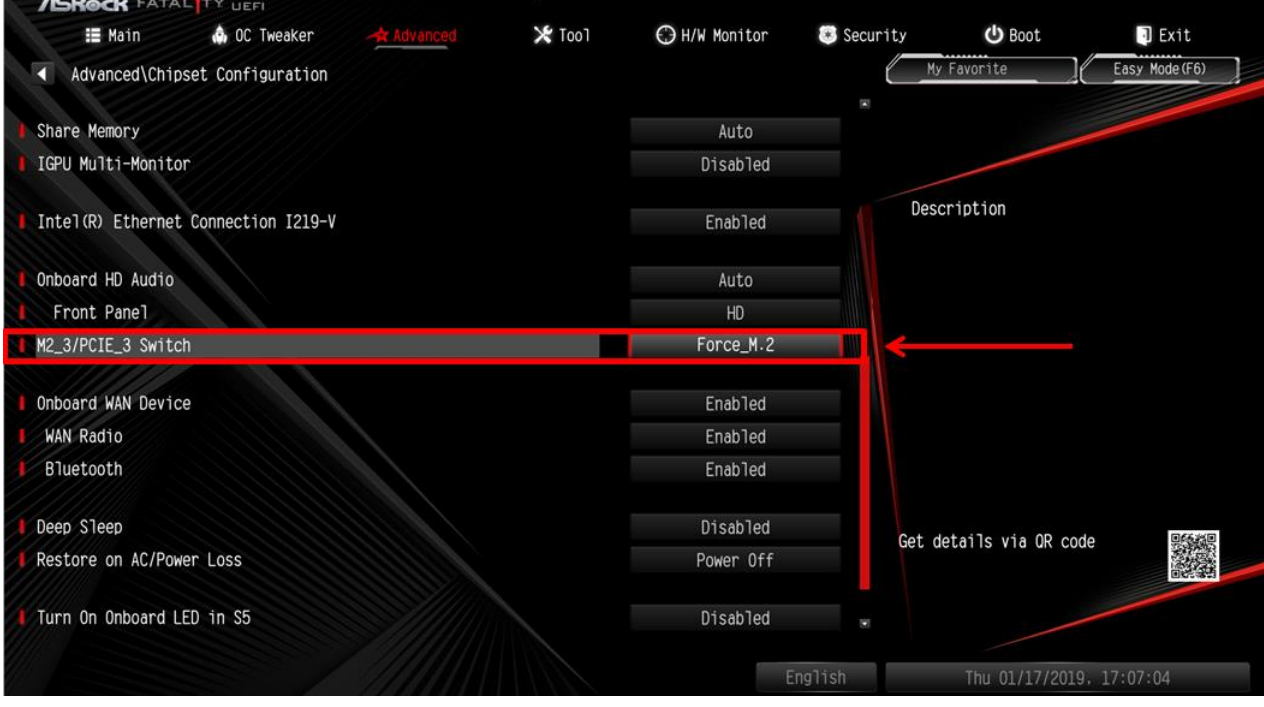

Dopo aver regolato l'impostazione qui sopra, premere il tasto "F10" per salvare la modifica.

### *Rock Riferimento tecnico - D&R* TSD-QA (2018/10)

- 2. **D:** Come installo manualmente il driver VGA con Win10 64bit sulla 760GM-HDV?
	- R: Fare riferimento ai seguenti passaggi per installare manualmente il driver VGA.
		- Step 1. Andare su Gestione dispositivi
		- Step 2. Fare clic con il pulsante destro del mouse sugli adattatori del display per inserire le "proprietà" e selezionare "Aggiorna driver".

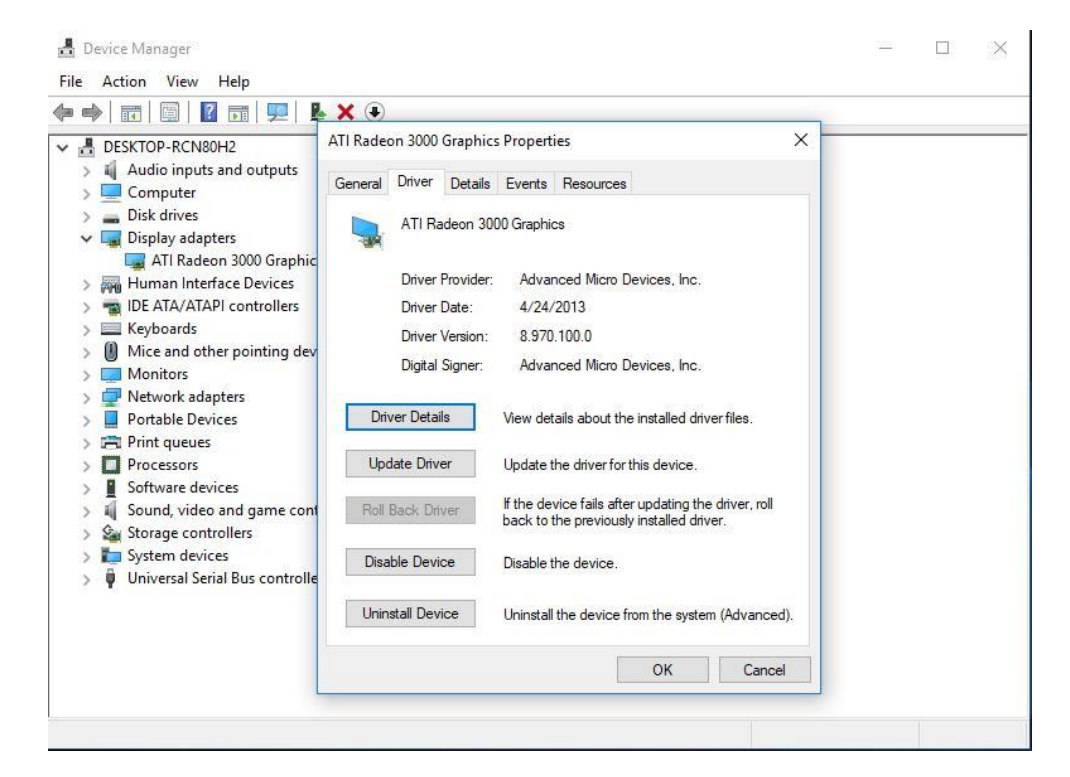

Step 3. Scegliere "Cerca il software del driver nel mio computer".

## *Riferimento tecnico - D&R* TSD-QA (2018/10)

```
\timesUpdate Drivers - ATI Radeon 3000 Graphics
How do you want to search for drivers?
 \rightarrow Search automatically for updated driver software
     Windows will search your computer and the Internet for the latest driver software
     for your device, unless you've disabled this feature in your device installation
     settings.
  \rightarrow Browse my computer for driver software
     Locate and install driver software manually.
                                                                                          Cancel
```
Step 4. Scegliere "Fammi scegliere da un elenco di driver disponibili sul mio computer".

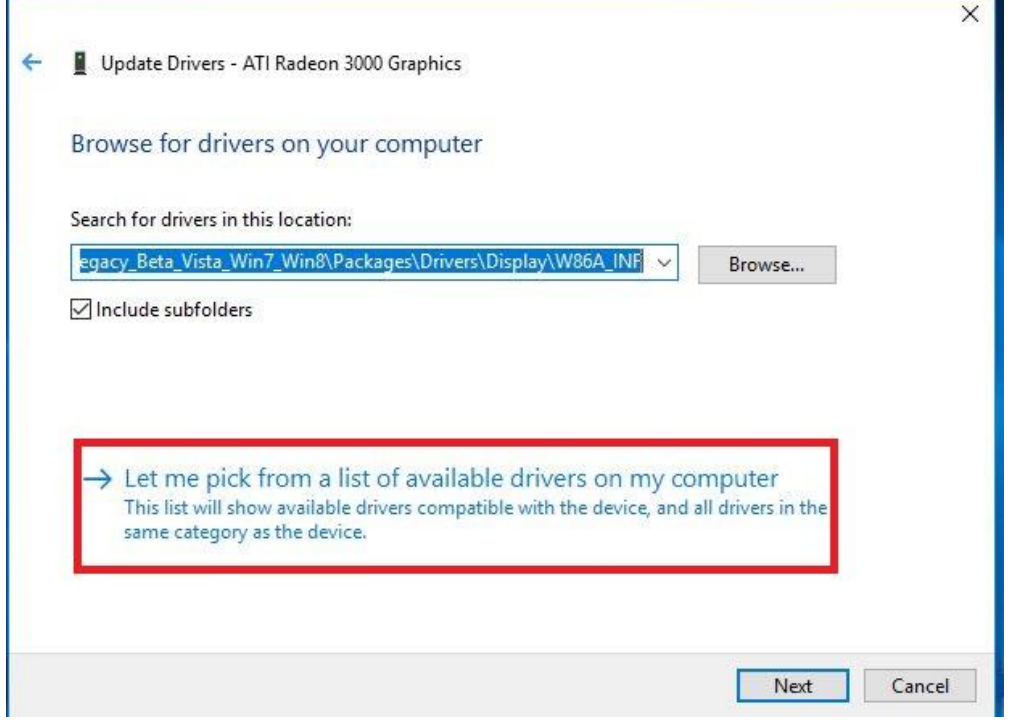

Step 5. Fare clic su "Disco driver" e sfogliare per cercare il driver dal disco.

## *Rock Riferimento tecnico - D&R* TSD-QA (2018/10)

```
\timesUpdate Drivers - ATI Radeon 3000 Graphics
Select the device driver you want to install for this hardware.
         Select the manufacturer and model of your hardware device and then click Next. If you have a
         disk that contains the driver you want to install, click Have Disk.
Show compatible hardware
 Model
ATI Radeon 3000 Graphics Version: 8.970.100.0 [4/24/2013]
ATI Radeon 3000 Graphics Version: 8.970.100.9001 [1/13/2015]
Microsoft Basic Display Adapter
                                                                                     Have Disk...
    This driver has an Authenticode(tm) signature.
\blacksquareTell me why driver signing is important
                                                                                Next
                                                                                             Cancel
                                                                                                    \timesUpdate Drivers - ATI Radeon 3000 Graphics
Select the device driver you want to install for this hardware.
                                                                                       f you have a
            Install From Disk
                                                                                   \timesInsert the manufacturer's installation disk, and then
                                                                            OK
                日
                     make sure that the correct drive is selected below.
\vee Show c
                                                                           Cancel
 Model
 PATIR
 ATIR
 Micro
                     Copy manufacturer's files from:
                     C:\AMD\AMD_Catalyst_13.4_Legacy_Beta_Vista_ ~
                                                                          Browse.
This driver has an Authenticode(tm) signature.
                                                                                    Have Disk.
     Tell me why driver signing is important
                                                                               Next
                                                                                            Cancel
```
#### Percorso:

C:\AMD\AMD\_Catalyst\_13.4\_Legacy\_Beta\_Vista\_Win7\_Win8\Packages\Drivers\Dispaly\W86A  $\blacksquare$ INF

# *Riferimento tecnico - D&R* TSD-QA (2018/10)

Step 6. Fare clic su "OK" e scegliere "Avanti" per installare il driver.

\*Se il sistema utilizza la porta HDMI integrata per visualizzare il monitor e il monitor visualizza la risoluzione errata, attenersi alla procedura seguente per regolare la risoluzione del monitor.

Step 1. Installare il driver AMD all in 1 come indicato di seguito: Link: [http://asrock.pc.cdn.bitgravity.com/Drivers/AMD/AllIn1/Allin1\(v15.7.1\).zip](http://asrock.pc.cdn.bitgravity.com/Drivers/AMD/AllIn1/Allin1(v15.7.1).zip)

Step 2. Aprire il "Centro di controllo del motore AMD VISION".

Step 3. Scegliere "Opzioni di ridimensionamento (schermo piatto digitale)" e regolare le Opzioni di ridimensionamento su Overscan

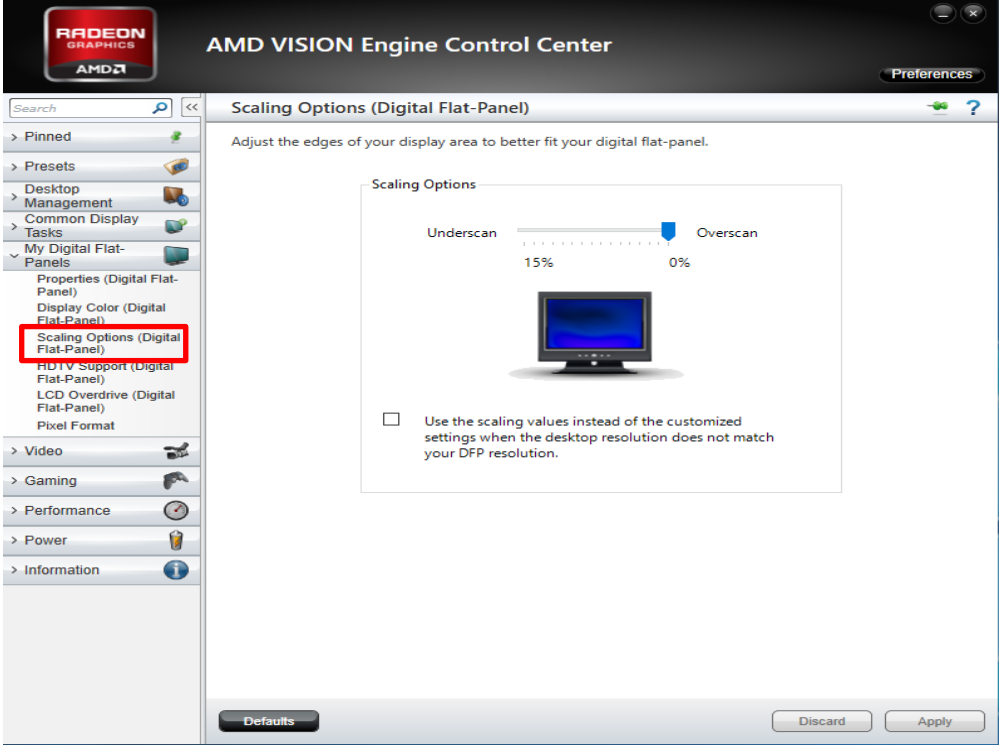